[DHCP](https://zhiliao.h3c.com/questions/catesDis/182) **[林文欢](https://zhiliao.h3c.com/User/other/20646)** 2018-12-05 发表

# 组网及说明

## 1 配置需求或说明

#### **1.1 适用产品系列**

本案例适用于如WX2540E、WX3510E、WX3540E、WX5510E、WX5540E等WX25E、WX35E、WX 55E系列的AC。

#### **1.2 配置需求及实现的效果**

本案例介绍如何通过WEB管理页面给WAC360的WAN口配置动态地址上网。 假设WAC360 WAN口连接运营商,运营商使用DHCP分配地址给WAC360的WAN口。 LAN口连接无管理交换机,交换机下联多台PC。PC从WAC360自动获取192.168.0.0/24网段, 网关和 DNS服务器为LAN口地址192.168.0.100。

## **2 组网图**

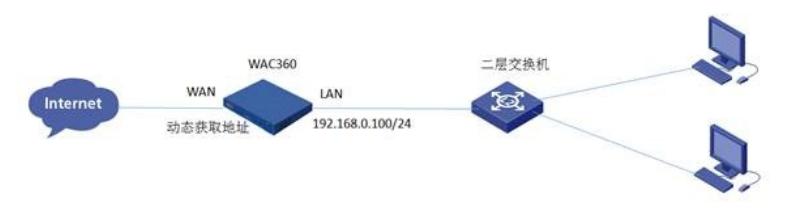

## 配置步骤

#### **3 配置步骤**

#### **3.1 登录设备WEB管理页面**

#设备默认的管理地址为192.168.0.100/24,并默认开启DHCP功能。可以将电脑直连设备LAN口获取 地址,然后登录设备WEB管理页面。也可以手动给电脑配置地址,方法参考如下:将电脑设置为192.1 68.0.2/24地址后连接设备LAN口登录设备。IP地址配置方法:点击右下角电脑图标>选择"打开网络和 共享中心"。

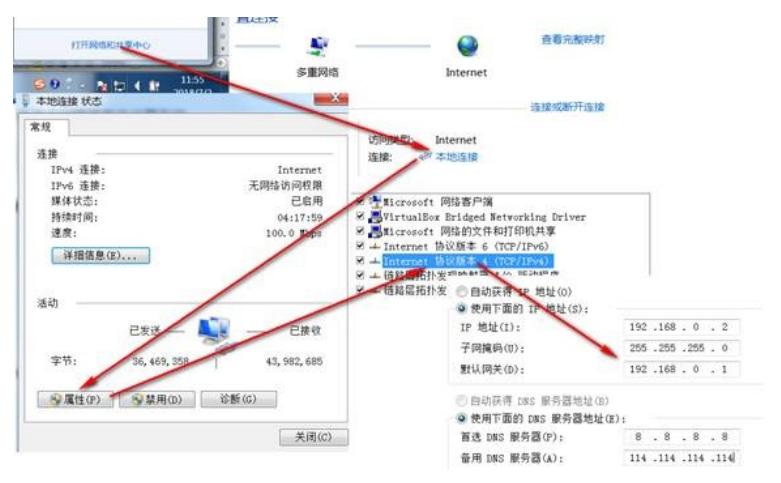

#打开浏览器后登录设备,输入:[http://192.168.0.100](https://192.168.0.100/),设备默认的登录用户名和密码都是"admin"。

 $\leftarrow$  a  $\leftarrow$  and  $\rightarrow$  168.0.100/web/device/login/lang=0  $\leftarrow$   $\rightarrow$   $\rightarrow$  web user login

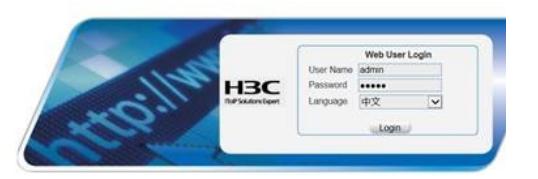

#首次登入会出现如下提示,要求输入国家码。需要配置国家码为CN,如选择其他区域可能会造成部 分功能无法使用。

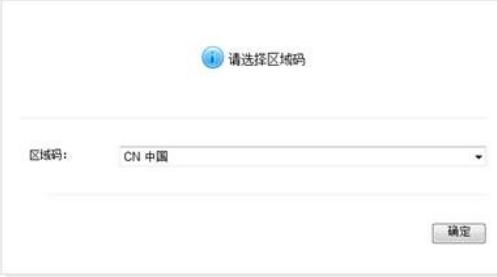

## **3.2 进入WAN口修改页面**

#在导航栏选择"网络">"WAN接口设置",进入"WAN接口设置"页面,可以看到G1/0/5口为默认WAN接 口。 点击"编辑"按钮。

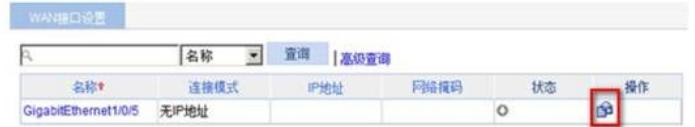

#### **3.3 配置WAN口动态获取地址**

#进入"设置WAN口参数"页面,选择连接模式为"自动获取IP地址"。最下方一栏提供MAC地址克隆功能 (此项为可选项),使用第三方的MAC地址为源与对面协商,应对上层设备做了源MAC限制的情况。 点击"使用下面手工输入的MAC地址",并填入对应的MAC地址。

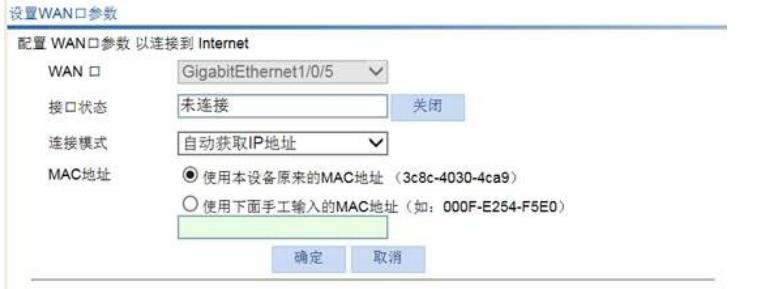

#设置完成以后,点击确定回到"WAN接口设置"页面,可以看到当前设备的WAN接口设置情况。

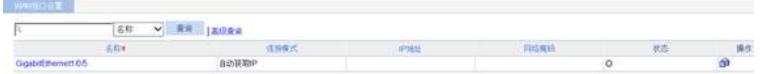

## **3.4 配置DHCP服务器功能,给内网用户分配IP地址**

#设备默认开启DHCP服务器功能,如若曾手动关闭、修改,可以参考如下步骤重新开启、修改。 进入"网络">"DHCP",开启DHCP服务

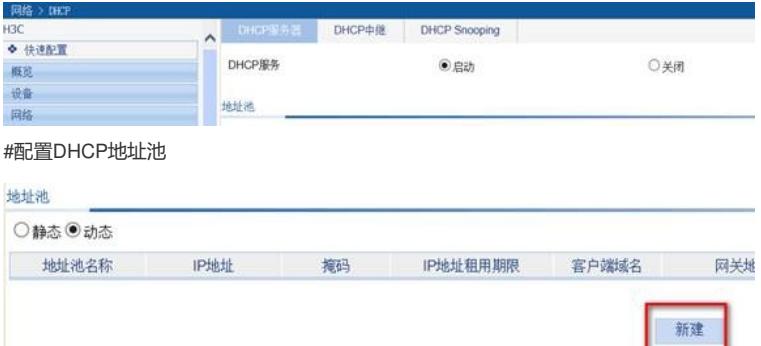

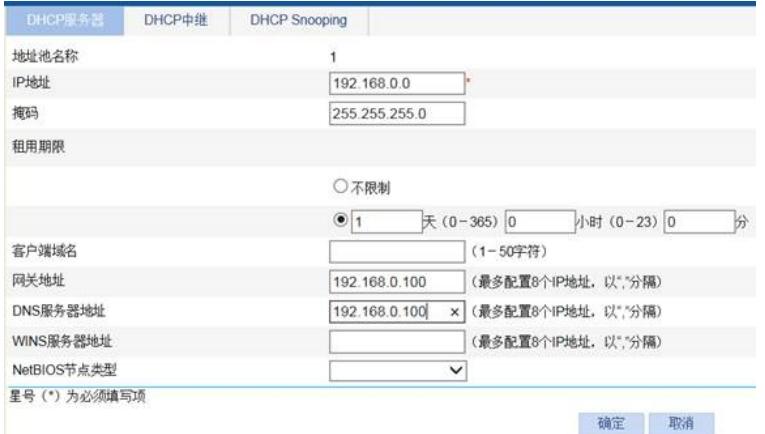

# #开启vlan-interface 1的DHCP服务器功能

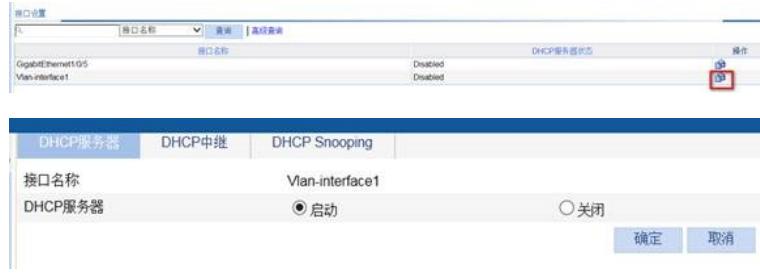

## **3.5 开启WAC360 DNS代理功能**

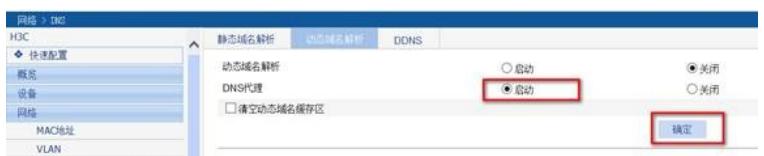

# **3.6 保存配置**

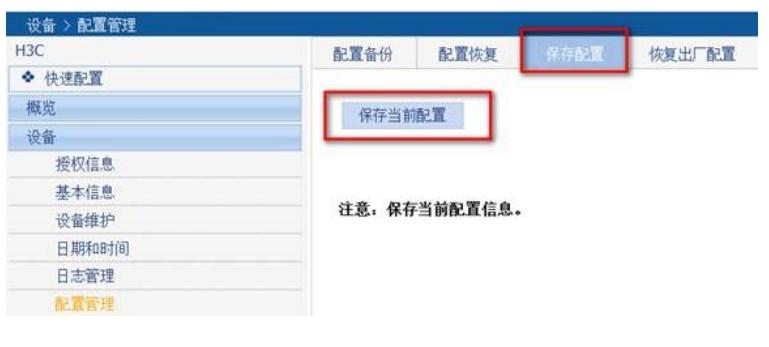

# 配置关键点